# **LEGAL ONE** EXPEDIENTES

# **¿Cómo cargo un expediente?**

# Introducción a "Expendientes"

Este módulo está destinado a la gestión de todos los procesos judiciales e instancias llevadas adelante por el estudio. Permite registrar los movimientos vinculados a los expedientes, como así también registrar las actuaciones y movimientos de estos (compromisos, Tareas, Gastos, Archivos anexos, Vínculos, Pedidos, Pruebas).

Gracias a la integración con la base de Información de otros sistemas de **THOMSON REUTERS**, es posible anexar a cada expediente el resultado de búsquedas en Legislación, Jurisprudencia y Doctrina dentro del sistema de información.

Una de las funcionalidades más importantes con la que cuenta el módulo, es poder recuperar en forma automática las actuaciones de los expedientes radicados tanto en el Poder Judicial de la Nación como en el Poder Judicial de la Provincia de Buenos Aires. Esta herramienta se denomina **DataCloud**. La misma actualiza mediante un monitoreo periódico en los portales de dichos organismos los movimientos de cada una de las actuaciones gravados automáticamente en cada uno de los expedientes registrados en el sistema de gestión.

# Registro de Expedientes

# Acceder dentro de **LEGAL ONE GESTIÓN** a las opciones:

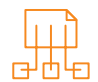

# > Expedientes > Carpetas

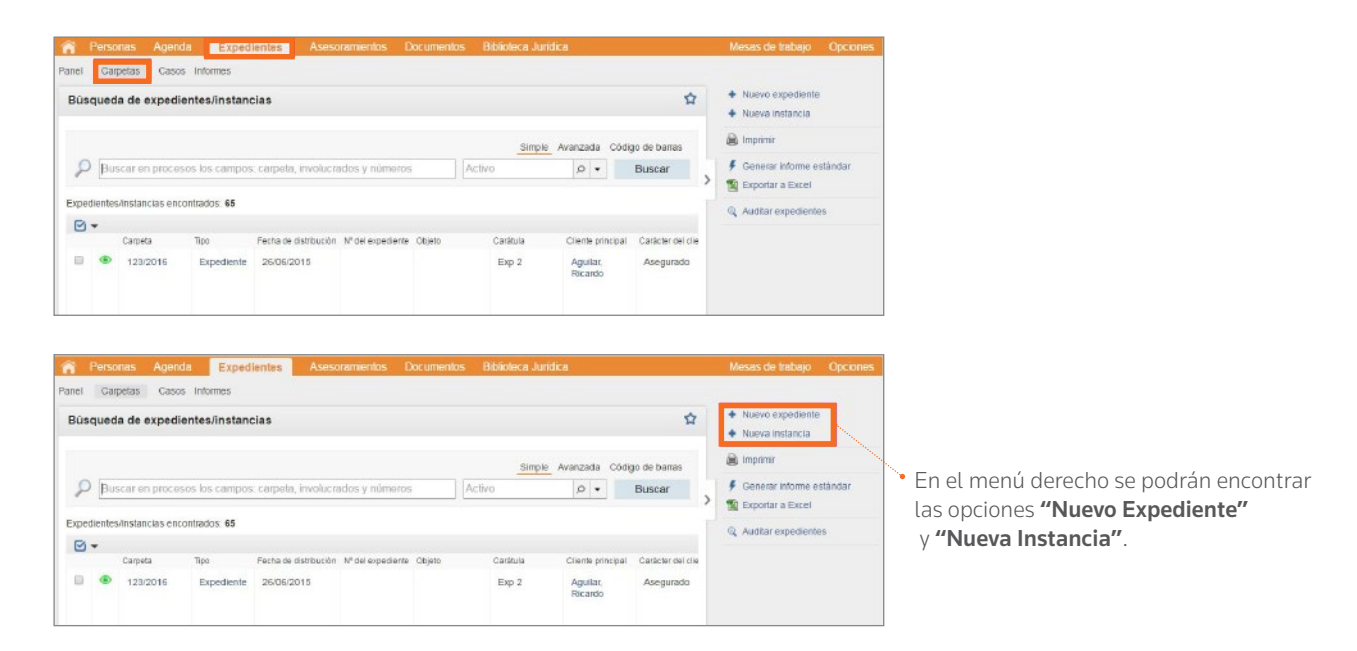

## Diferencia entre "Expediente" e "Instancia":

La diferencia entre "Expediente" e "Instancia" radica en que la instancia se refiere a un expediente ya existente. **LEGAL ONE GESTIÓN** vincula automáticamente la nueva instancia un expediente ya ingresado, a pesar que, luego, se modifique el número de carpeta de la instancia.

Al hacer *click* en el ítem "Nueva instancia", se presenta la siguiente pantalla, de la cual se resaltan los campos que resultan de interés destacar su funcionamiento.

*Continua en la página siguiente >*

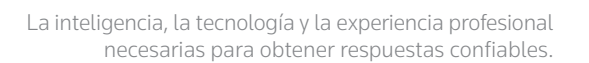

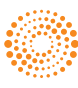

A I FY

# **LEGAL ONE** EXPEDIENTES

# **¿Cómo cargo un expediente?** *(Continuación)*

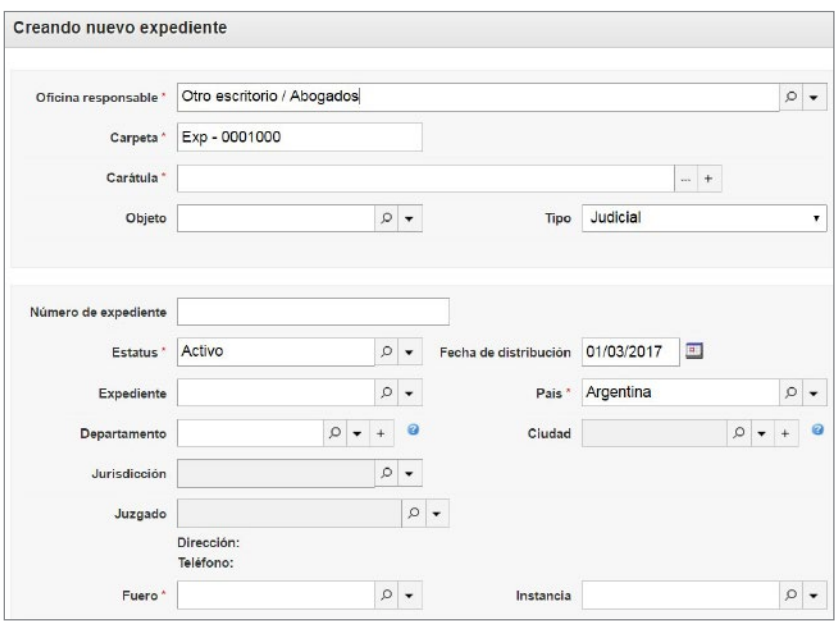

## Creando nueva expediente:

### • Oficina responsable

Corresponde a la tabla de la aplicación "Estudios asociados", donde se indica qué estudio jurídico lleva adelante el caso.

• Carpeta

#### Es el identificador interno que utiliza **LEGAL ONE GESTIÓN** para identificar la carpeta. Se compone de un prefijo configurable, y el número que se propone es el siguiente al último número de carpeta utilizado. El número propuesto es modificable. Este campo es de uso interno de **LEGAL ONE**, y no debe confundirse su uso con el campo "Expediente" el cual es el número informado por el juzgado.

**Carátula** 

Permite identificar al actor y al demandado, como así también el objeto.

• Objeto

Corresponde a la voz principal del tesauro de **LEGAL ONE INFORMACIÓN** con la que se va a relacionar el expediente

## • DataCloud Actuaciones

## *(disponible en Legal One Diamond)*

Permite relacionar al expediente con el monitoreo Datacloud. Para ello es necesario completar los datos "Número de expediente" y "País". Luego se debe tildar la opción "Monitorear a través del Datacloud de actuaciones" y luego hacer *click* en "Configurar monitorización". A continuación indicar el portal del Poder Judicial donde se radica el expediente e ingresar las credenciales de identificación.

### • Contenido Jurídico

Permite buscar en LEGAL ONE INFORMACIÓN mediante la búsqueda de términos escritos mediante la opción "Búsqueda libre". Si se desea buscar mediante voces del tesauro se debe habilitar la opción "Búsqueda en el índice".

• Cliente principal / Responsable principal / Contraparte principal / Otros involucrados

Permite indicar las personas relacionadas con el expediente. Es obligatorio registrar "Responsable principal", y la aplicación propone el usuario actual en ese campo.

### • Imprimir etiqueta al salvar esta carpeta

Permite generar una etiqueta imprimible con los datos básicos de la carátula y un código de barras con un número adicional.

### • Mantener informaciones

Permite al utilizar el botón "Guardar y nuevo" proponer un nuevo expediente con los datos del expediente recién ingresado.

Guardar y nuevo

Graba los datos y mantiene información de la carpeta recién ingresada.

**Guardar y Cerrar** 

Graba los datos y regresa a la pantalla anterior.

**Cancelar** Regresa a la pantalla anterior.

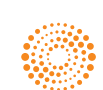

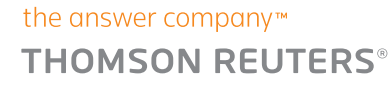